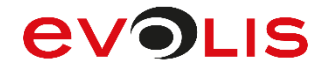

# signotec

SLUDDLED

# **SOFTWARE**<br>SOLUTIONS

SlideShow

# **Installation Guide**

# **SlideShow**

**This product and its documentation are manufactured by ©signotec GmbH and distributed by ©Evolis**

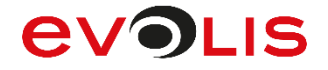

# **Contents**

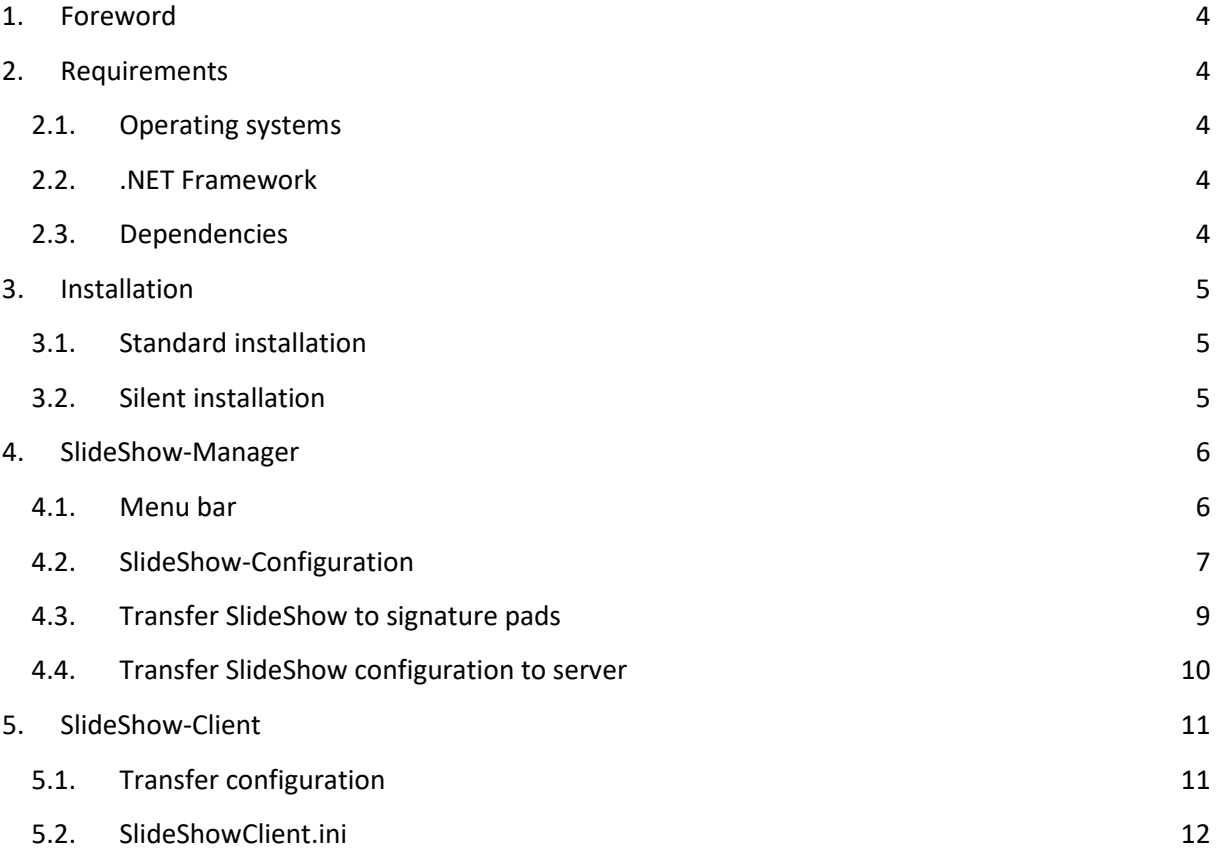

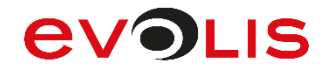

#### **Models Matching Table**

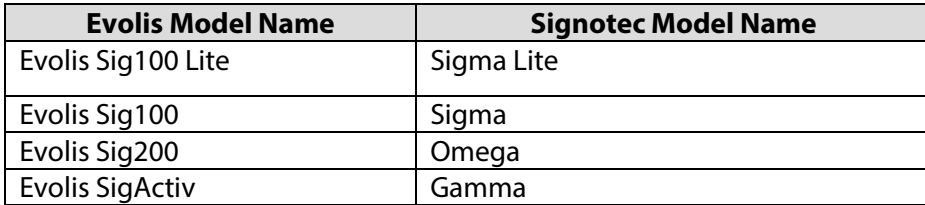

#### **Legal notice**

All rights reserved. This document and the components it describes are products copyrighted by signotec GmbH, based in Ratingen, Germany. Reproduction of this documentation, in part or in whole, is subject to prior written approval from signotec GmbH. All hardware and software names used are trade names and/or trademarks of their respective manufacturers/owners. Subject to change without notice.

© signotec GmbH 2000–2020

#### **Document History**

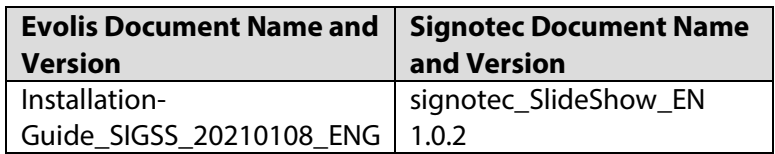

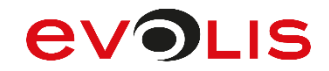

# **1. Foreword**

SlideShow is a product from signotec GmbH and is used to load images into the signature device for presentation on the display. The product comprises two applications: firstly, SlideShow-Manager, which enables you to configure a slideshow and transfer it to the locally attached signature devices; and secondly, SlideShow-Client, which enables automatic transfer of the centrally stored configuration to the signature devices in a client-server environment. The following sections will describe these applications in more detail.

# **2. Requirements**

The system and software requirements are described below.

## **2.1.Operating systems**

SlideShow can run on the following operating systems:

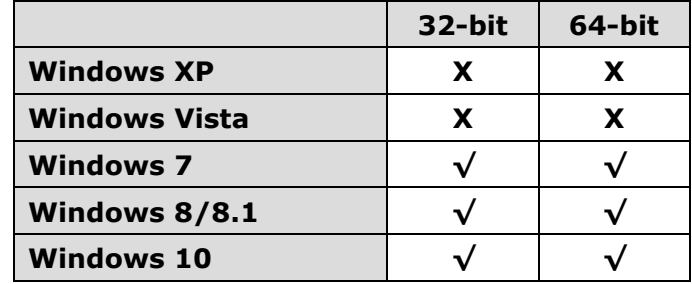

Since Microsoft has ended official support for Windows XP (on April  $8<sup>th</sup>$  2014) and Windows Vista (on April 11<sup>th</sup> 2017), we can no longer provide support for these operating systems.

# **2.2..NET Framework**

SlideShow-Manager requires the Microsoft .NET Framework 4.0 Client Profile. If this package is not on your system, it will be installed automatically from the Internet. Alternatively, you can download the Framework from the Internet beforehand. [Go to download page.](https://www.microsoft.com/en-gb/download/details.aspx?id=24872)

## **2.3.Dependencies**

For communication with the signature devices, SlideShow requires Microsoft Foundation Classes (MFC) 10. If this package is not on your system, it will be installed automatically from the Internet. Alternatively, you can download the runtimes from the Internet beforehand. Go to download page [\(x86\).](https://www.microsoft.com/en-gb/download/details.aspx?id=5555) [Go to download page \(x64\).](https://www.microsoft.com/en-gb/download/details.aspx?id=14632)

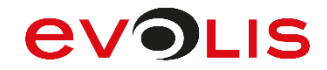

# **3. Installation**

The possible installation options are described below.

### **3.1.Standard installation**

Please run the signotec SlideShow X.X.X.exe setup as an administrator. If you have activated User Account Control, confirm the following prompt by clicking *Yes*.

After confirmation, the installation will be prepared and you will be shown a welcome screen. Please click *Next >*.

The licensing agreement then appears. Please read it carefully and confirm by selecting *I accept the terms in the licensing agreement*. Please click *Next >*.

In the next step, you can change the storage location for the installation files. To do this, click *Change...*. A new window opens to allow you to change the folder. If you are satisfied with the installation location, click *Next >*.

Now you can specify the type of installation. Select *Complete* if you wish to install both programme components; by selecting *Custom*, you can choose to install only the SlideShow-Manager or only the SlideShow-Client. Once you have made your selection, click *Next >*.

If you selected *Custom*, you can now exclude individual components from the installation or add them again. For a detailed description of how to exclude components from the installation or add them again, click the *Help* button. Afterwards, please click *Next >*.

Then, all you need to do is start the installation. To do this, click *Install*.

Click *Finish* to complete the installation.

#### **3.2.Silent installation**

You can also perform the installation without user interaction. To do so, launch the command prompt (cmd) as an administrator and run the following command:

"Path\signotec\_SlideShow\_X.X.X.exe" /s /v" INSTALLDIR=\"C:\Program Files (x86)\signotec\" /qn"

If only the SlideShowManager or only the SlideShowClient shall be installed, this can be defined by *ADDLOCAL*. Please pay attention to the upper and lower case of the feature names.

"Path\signotec\_SlideShow\_X.X.X.exe" /s /v" INSTALLDIR=\"C:\Program Files (x86)\signotec\" ADDLOCAL=SlideShowManager /qn"

"Path\signotec\_SlideShow\_X.X.X.exe" /s /v" INSTALLDIR=\"C:\Program Files (x86)\signotec\" ADDLOCAL=SlideShowClient /qn"

After the installation has been successfully completed, you can close the command prompt.

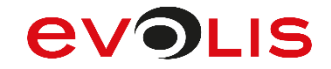

# **4. SlideShow-Manager**

The SlideShow-Manager allows you to configure and load images for presentation on the signature device's display. These images are saved to the internal memory of the signature device, whereby the SlideShow product does not have to be installed on the computer for their display. The images are displayed solely in standby mode of the signature device. A slideshow can be configured for the Omega, Alpha, Gamma and Delta signature devices; merely an image (background image) can be defined for the Sigma and Zeta device. The connection types supported are HID, WinUSB, COM and IP. The configuration can be loaded directly onto the attached signature devices. Alternatively, it can be stored on a server and subsequently transferred to the signature devices using SlideShow-Client.

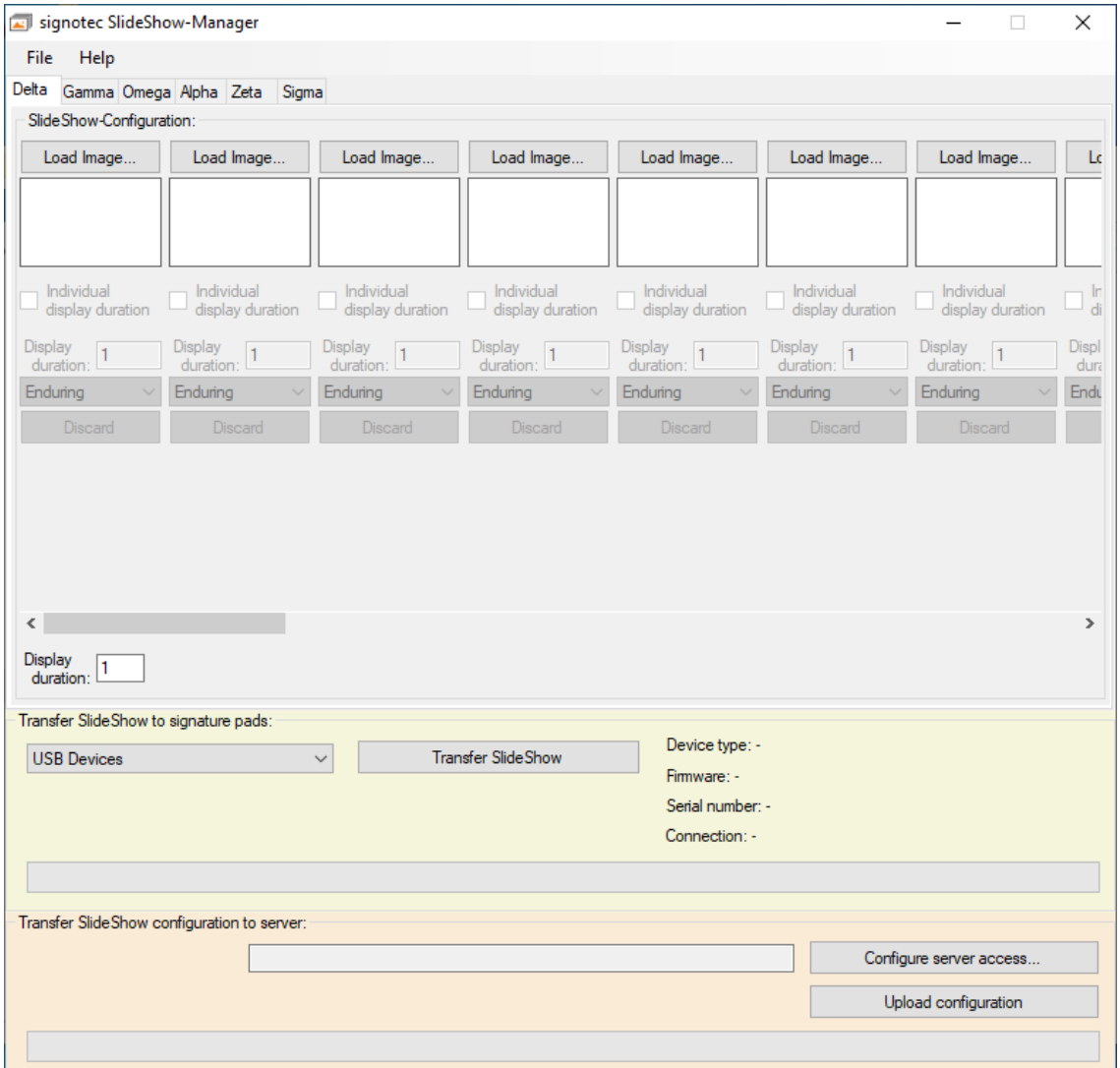

#### **4.1.Menu bar**

In the menu bar, you can select *File* > *Exit* to exit the SlideShow-Manager application without saving your changes and without receiving a prompt.

By selecting *Help* > *Open documentation…* or pressing the *F1* function key, you can open the documentation in a separate window.

By selecting *Help* > *About signotec SlideShow-Manager…* you can display further information such as contact data or version number.

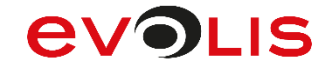

#### **4.2.SlideShow-Configuration**

In the 'SlideShow-Configuration' section, you can carry out the configuration for the individual signature devices. To do so, please select the tab of the relevant signature device and then specify the settings. You can configure several signature devices before transferring the configuration to the respective signature device.

Due to the different image memories, the number of images that can be configured for each signature device is different.

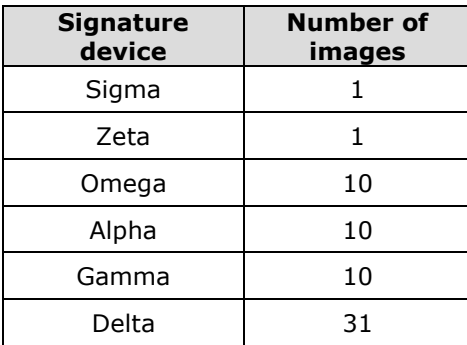

**Load Image...** allows you to select an image file using an Open dialog box. After selecting an image file, confirm by clicking the *Open* button. All common image formats such as *.bmp*, *.jpg*, *.gif*, *.png* and *.tif* are supported. Please ensure that the resolution of the image is in accordance with the resolution of the signature device.

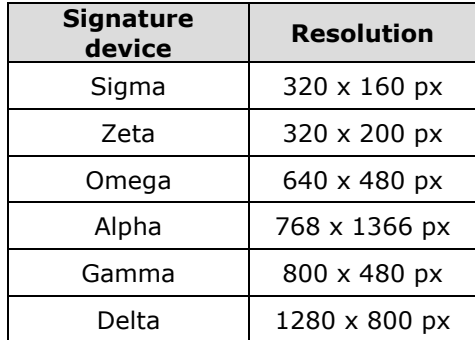

The image you have selected is shown in the preview window.

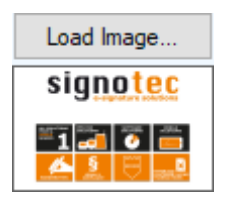

The *Individual display duration* check box allows you to specify whether the image should have its own display duration or whether the general interval should be used. If you enable this setting, the input field beneath it is enabled and you must enter the value in seconds. The value 1 is entered by default. The value can lie between 1 and 255 or 1 and 300, depending on the signature device. If you disable this setting, the value entered in the *Display duration:* field will take effect.

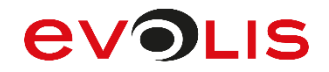

You can use the drop-down list with the entries *One-time*, *Enduring* and *End up* to define when the image should be displayed.

- If *One-time* is selected, the transferred image is displayed only once in the slideshow, and then no more. Only when you disconnect the power supply to the signature device and then reconnect it, or close an active connection to the signature device (end signature process), is the image displayed again (on a one-time basis).
- If **Enduring** is selected, the image is always displayed in the slideshow.
- If *End up* is selected, the image is displayed, after which the slideshow is ended and the display switches off. Only when you disconnect the power supply to the signature device and then reconnect it, or close an active connection to the signature device (end signature process), does the slideshow restart before it is ended again after display of this image.

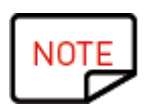

*Please note, that the advanced settings (Individual display duration and the options One-time and End up) are only supported by the Omega since revision M or M-N. For older revisions you will be asked, if you want to ignore these settings before transferring. If yes, the option Enduring and the general display duration will be used, if no, the configuration won't be transferred. The Alpha doesn't support the advanced settings, so they aren't configurable and always the option Enduring and the general display duration will be used.*

The *Discard* button allows you to delete your defined settings without receiving a prompt.

Lastly, you can use the *Display duration:* field to define the display duration for all images for which 'Individual display duration' was not enabled. The value must be likewise specified in seconds and lie between 1 and 255 or 1 and 300, depending on the signature device. The value 1 is entered by default.

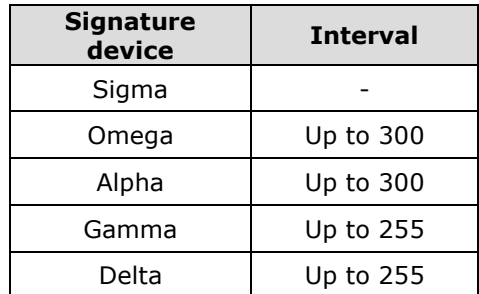

Please observe the following possible intervals for the signature devices.

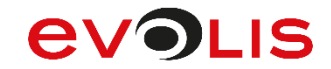

### **4.3.Transfer SlideShow to signature pads**

In the 'Transfer SlideShow to signature pads' section, you can transfer the configuration to the signature devices.

First, use the list box to select the relevant connection type (*USB Devices*, *VCOM Devices*, *USB and VCOM Devices* or *IP Devices*).

- If *USB Devices* is selected, the configuration is transferred to all signature devices that are connected via USB (HID or WinUSB).
- If *VCOM Devices* is selected, the configuration is transferred to all signature devices that are connected via COM (FTDI or Virtual COM Port driver).
- If *USB and VCOM Devices* is selected, the configuration is transferred to all signature devices that are connected via USB or COM.
- If *IP Devices* is selected, the configuration is transferred to the signature device according to the set *IP address* and port. If the *IP address space* is also configured, the configuration is transferred to all signature devices that are located in the defined IP range.

By clicking the *Transfer SlideShow* button, you can start the transfer of the configuration to the signature devices.

Information about the signature device to which the configuration is currently being transferred is shown under *Device type*, *Firmware*, *Serial number* and *Connection*.

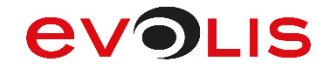

#### **4.4.Transfer SlideShow configuration to server**

In the 'Transfer SlideShow configuration to server' section, you can store the configuration on a server, which is later accessed using SlideShow-Client, in order to transfer the images to the signature device.

You use the *Configure server access…* button to define the directory in which the configuration is to be stored.

- If this is to happen via the *Network Drive* option, please select this accordingly. You can then enter the path manually under *Directory*, or click the button with the three dots to specify the directory using a dialog box.
- If this is to happen via the *UNC path* option, please select this accordingly. You can then enter the path manually under *Directory*, or click the button with the three dots to specify the directory using a dialog box. In addition, you must enter login details for the user who has write access to the defined directory (under *User's name* and *User's password*).

Finally, you confirm the configuration with *OK* or discard your changes using *Cancel*. After you have clicked OK, the system performs a brief check of the defined directory with the entered login data. If this fails, you will be informed via a warning. If the check is successful, you will receive information on the next steps to be taken.

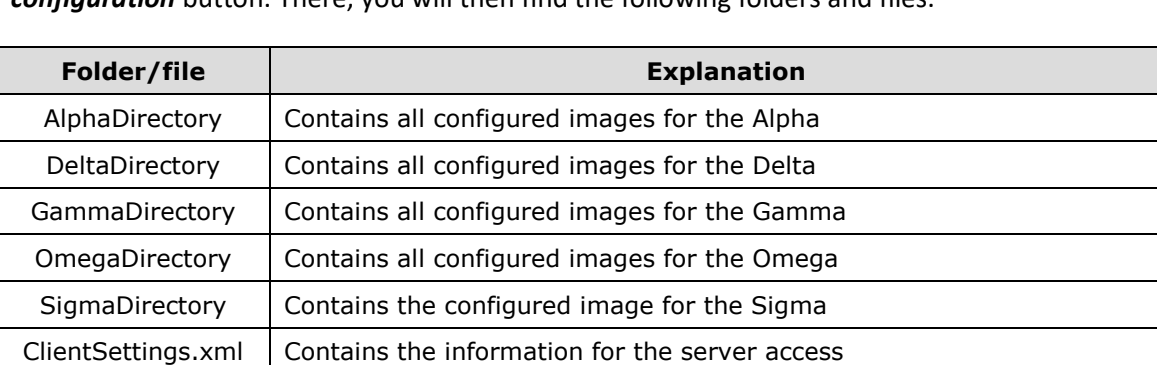

Lastly, you must of course transfer the configuration to the server by clicking the *Upload configuration* button. There, you will then find the following folders and files.

RemoteSettings.xml Contains the configuration for all signature devices and a timestamp

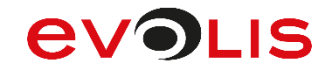

# **5. SlideShow-Client**

The SlideShow-Client allows you to load images for presentation on the signature device's display that were configured beforehand using the SlideShow-Manager and stored centrally on a server. By using the SlideShow-Client, the slideshow does not have to be transferred manually to the attached signature devices using SlideShow-Manager; rather, the procedure can be carried out fully automatically. You might want to use this option to minimise the amount of effort required if you have a lot of signature devices in use and the slideshow frequently changes.

# **5.1.Transfer configuration**

The first thing you must do is copy the *ClientSettings.xml* file from the configuration that you have loaded onto the server using SlideShow-Manager, and swap it with the local ClientSettings.xml file from the installation directory *…\SlideShow\SlideShowClient\*.

You should now create a shortcut in the 'Startup' (autostart) folder to the **SlideShowClient x86.cmd** or **SlideShowClient x64.cmd** file (depending on the operating system) from the installation directory *…\SlideShow\SlideShowClient\*. This file contains the call to the *SlideShowClient.exe* file, which does not have a user interface. The shortcut in the 'Startup' folder ensures that a check is performed on user login, to determine whether the configuration must be transferred to the signature devices. Alternatively, you can start this process at any other time by running the SlideShowClient.exe file.

After the SlideShow-Client has been run, it checks whether the *UserSettings.xml* file is present in the directory *%APPDATA%\signotec\SlideShowClient*.

- If the file is not present, the SlideShow-Client uses the data stored in the ClientSettings.xml file to connect to the server, from where it loads the configuration and images and transfers them to the attached signature devices.
- If the file is present, the SlideShow-Client checks whether the timestamp in the UserSettings.xml file matches that in the RemoteSettings.xml file on the server, and whether the serial numbers in the UserSettings.xml file matches that of the attached signature devices.
	- If the timestamp or serial numbers does not match, the configuration on the server was changed or the attached signature devices have changed. As a result, the SlideShow-Client connects to the server and transfers the configuration and images to the attached signature devices.
	- If the timestamp and serial numbers match, the configuration on the server was not changed, nor have the attached signature devices changed. There is no action on the part of the SlideShow-Client.

If the transfer was successfully completed, the UserSettings.xml is created or changed in the directory specified above, and receives the timestamp of the RemoteSettings.xml file from the server.

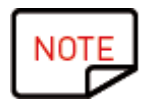

*Please note, that the advanced settings (Individual display duration and the options One-time and End up) are only supported by the Omega since revision M or M-N. The Alpha doesn't support the advanced settings. Upon transfer these settings will be ignored and always the option Enduring and the general display duration will be used.*

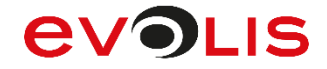

If the directory on the server or the access data changes, you must upload the configuration again using SlideShow-Manager and then distribute the ClientSettings.xml file to the local computers.

If the configuration or the images change, you merely have to upload the configuration again using SlideShow-Manager. As a result, the timestamp in the RemoteSettings.xml file is changed and the transfer is started when the next check is carried out by the SlideShow-Client. Should a configuration and images already exist on the signature device, they are overwritten.

## **5.2.SlideShowClient.ini**

You can make two configuration settings using the *SlideShowClient.ini* file in the installation directory *…\SlideShow\SlideShowClient\*.

If, contrary to expectations, problems occur during the transfer with the SlideShow-Client, you can use the *Logging=YES* entry to enable the logging of detailed information. You will then find the log in the directory *%USERPROFILE%* with the name *SlideShowClient-Date.log*.

In addition, you can use the *SearchAllFTDIAgain=YES* entry to define whether the SlideShow-Client should search on all COM ports for available signature devices, or only for those stored in the UserSettings.xml file. If the COM ports of the signature devices have changed or further ones have been added, a search for all COM ports should be carried out, as otherwise signature devices will be omitted. However, the transfer will then take longer, as all COM ports are checked first, to determine whether a signature device is attached.

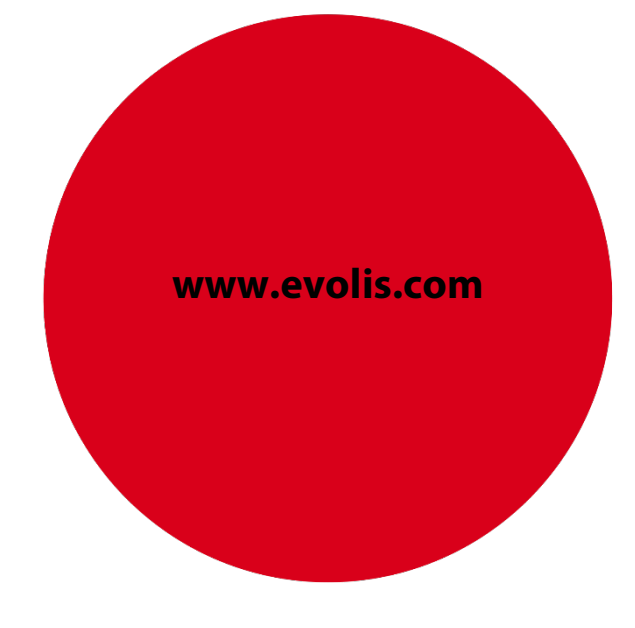